# **Having Issues with your SCTA Email?**

### **Overview**

If you're experiencing an SSL certificate pop up when accessing your email, or received an email with the following message:

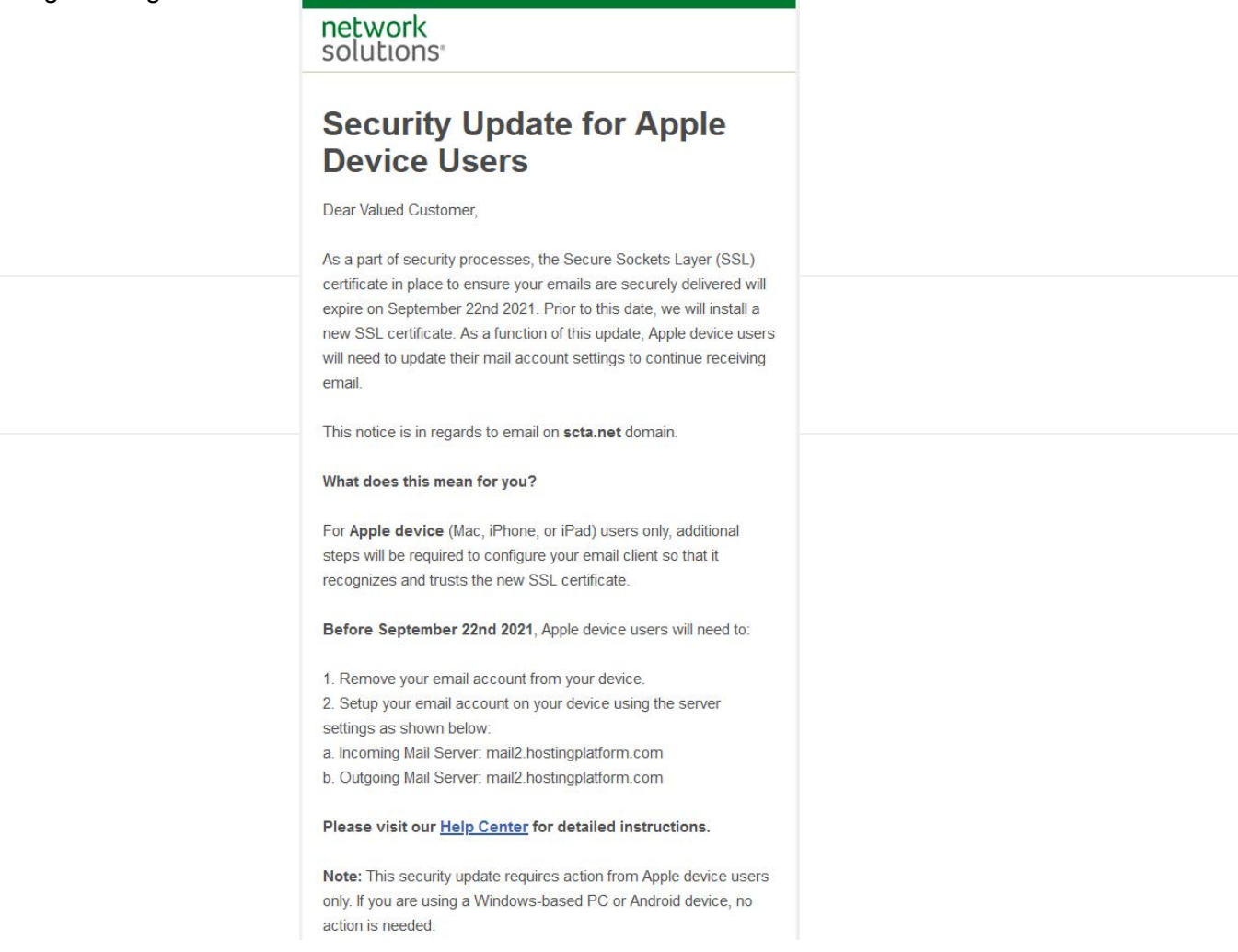

## **Follow the steps below to fix your E-mail on your Apple devices**

First you will need to remove you SCTA email account on your Apple devices if it was already setup.

To delete your email account Go into **Settings** and click **Mail**, next click on **Accounts** and select your SCTA email account. Click **Delete Account**. Once you delete your account will need to power off your device and then power it nack up.

#### **Here's how you set up your email box on your iPhone or iPad device:**

In the Safari internet browser, **enter** the URL in this format: *mail.scta.net/ios*

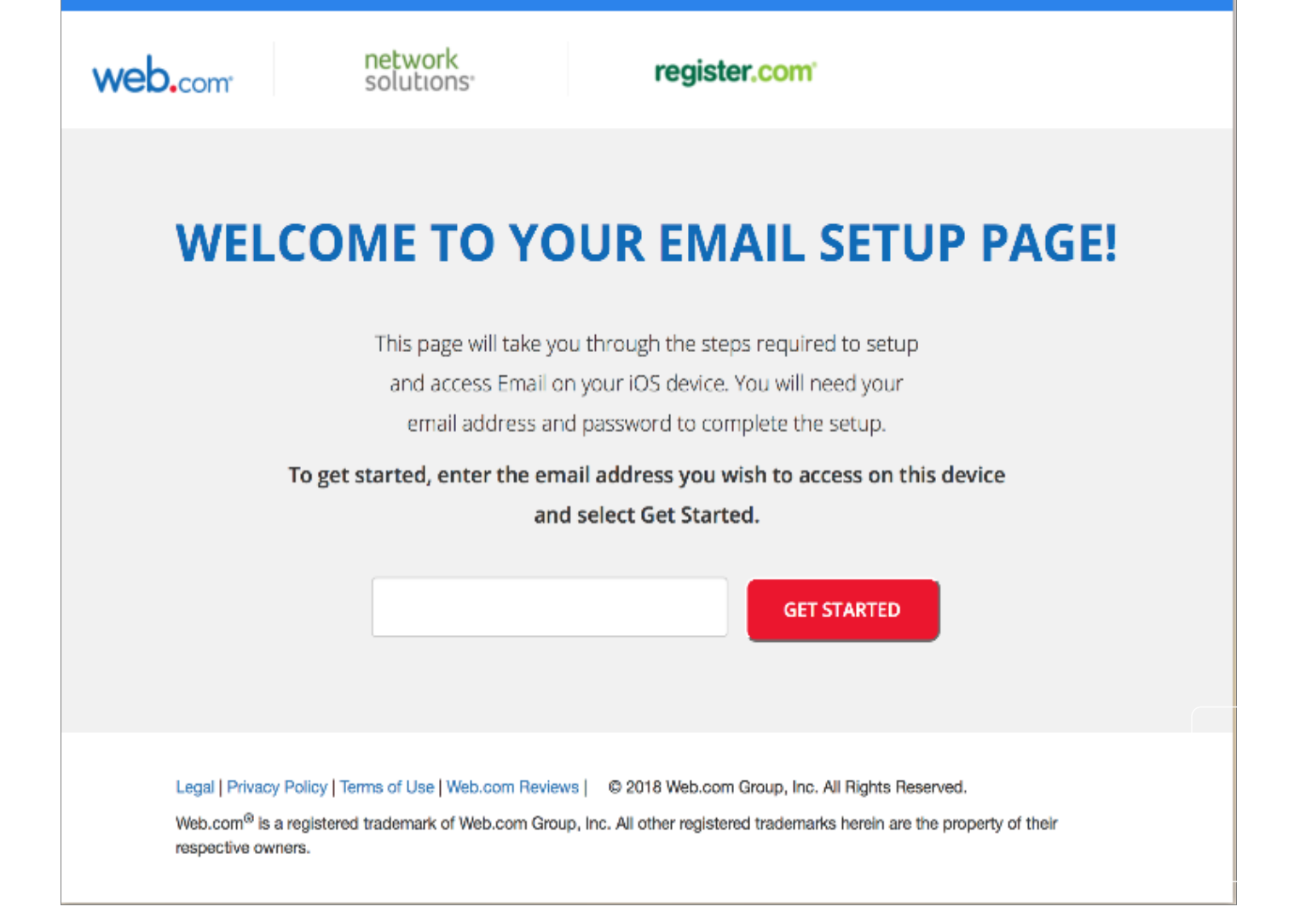

2. On the **Email Setup Page**, enter your email address, then tap **Get Started**. A pop-up message appears:

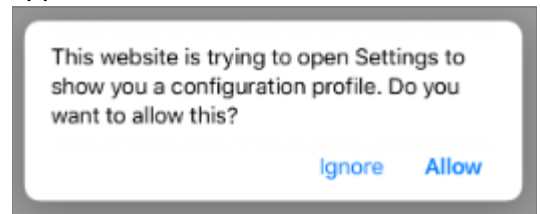

3. Once you tap **Allow**, the profile will be downloaded.

*Note: You may get a pop-up that says "Profile Downloaded - Review the profile in Settings app if you want to install it." If you get this message, go to Settings, click on Profile Downloaded, then click Install. After doing this, proceed to step 8.* 

- 4. When the message pops up confirming the download, tap **Close**.
- 5. Go into your settings and tap **Profile Downloaded**. You will see this above Airplane Mode.

#### 6. On the Install Profile screen, tap **Install**.

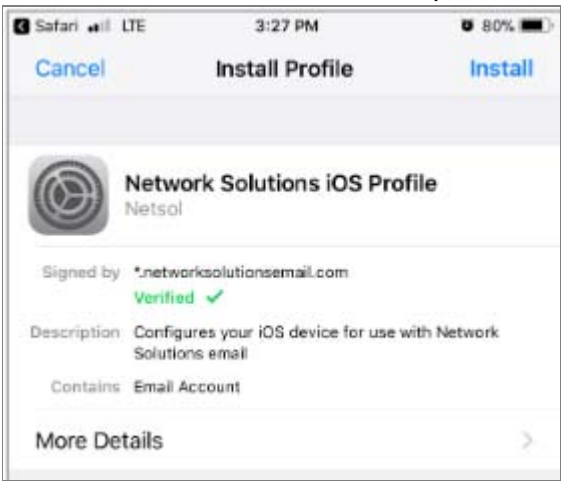

7. Enter your passcode if prompted then tap **Install** again.

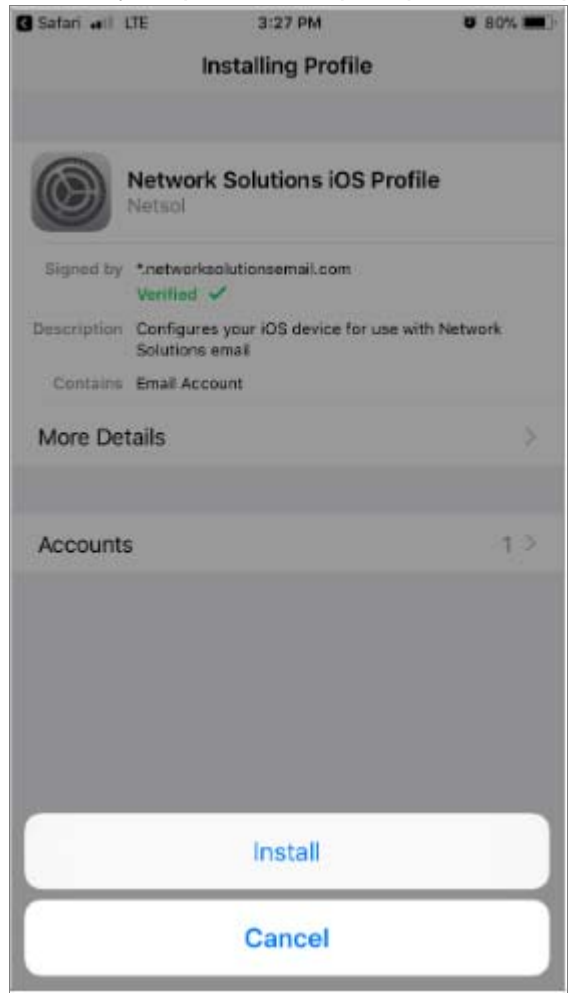

- 8. **Enter** the password for the mailbox, then tap **Next**.
- 9. Once the setup has completed, the **Profile Installed** screen appears:

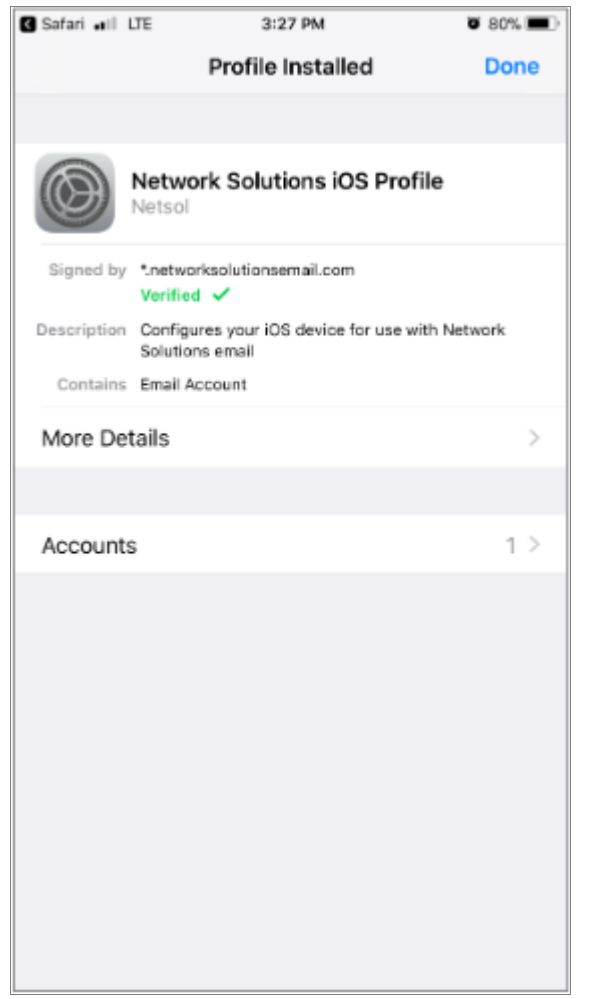

10. Tap **Done**.

*Your email setup is now completed. Your email account appears in the Mailboxes list in the Mail app on your device.*

## **Still having issues?**

*If you are still having email support issues or forgot your email address or password you can email Dan for technical support at: dan@goaic.com or call the SCTA office at (631) 585-1653.*